- 1.AM520RT とパソコンを有線 LAN ケーブルで直接接続する。
- 2. パソコンを管理者権限でログインする。
- 3.「スタート」「設定」を選択する。

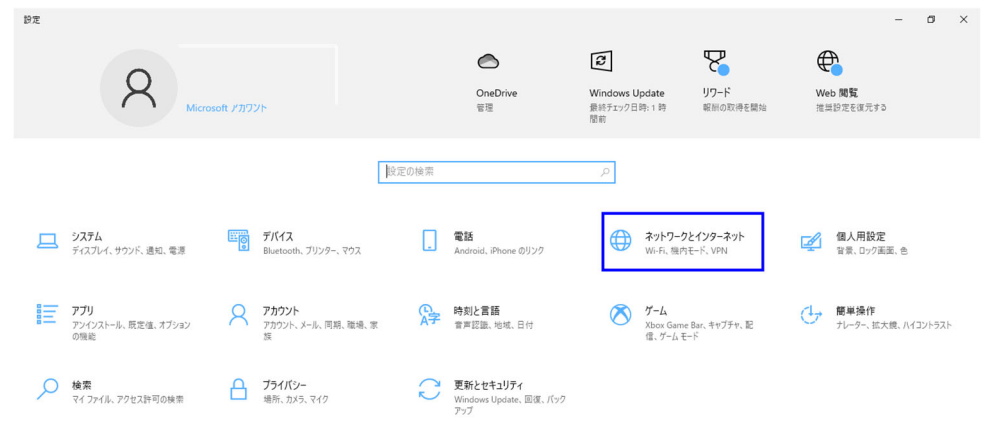

2.「ネットワークとインターネット」を選択する。

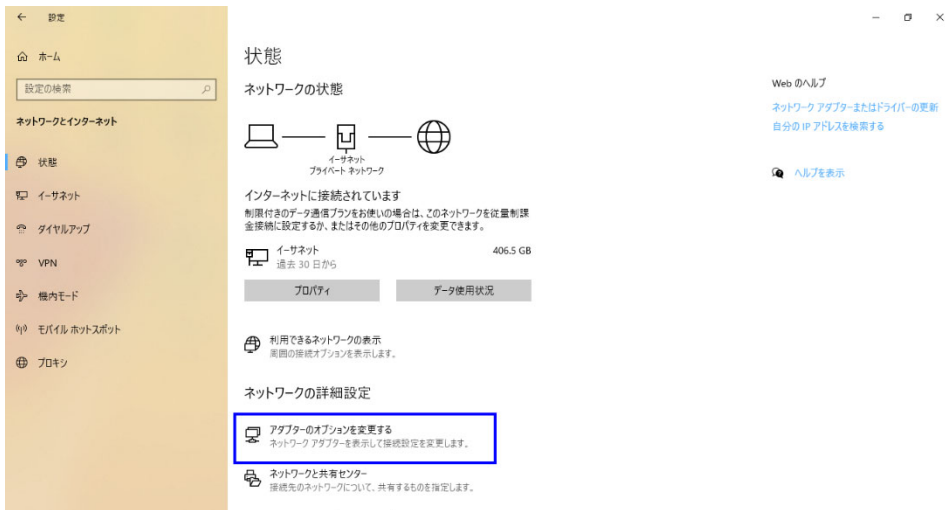

3.「アダプターのオプションを変更する」を選択する。

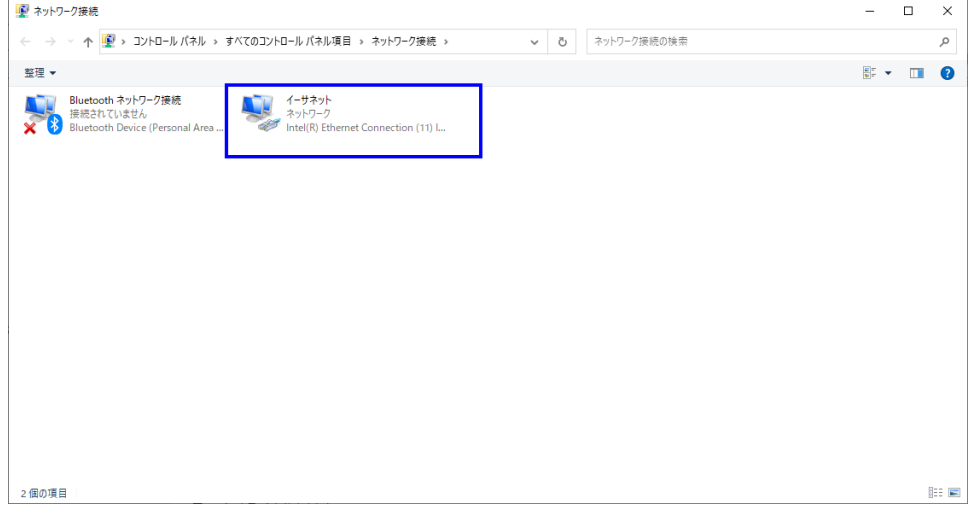

4.「イーサネット」を選択する。 複数存在する場合には、「有効」の表示を選んでください。

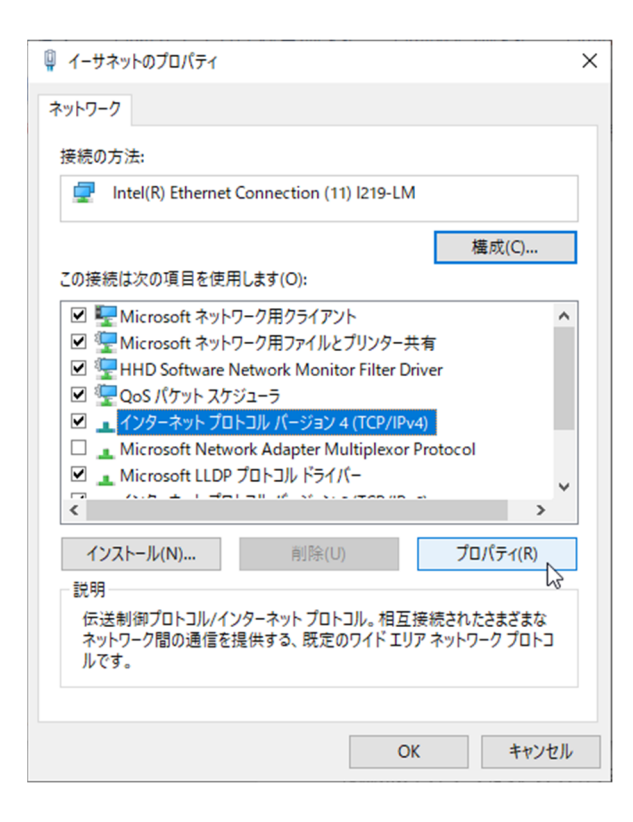

5.「インターネット プロトコル バージョン 4(TCP/IPv4)」を選択して「プロパティ(R)」を選択する。

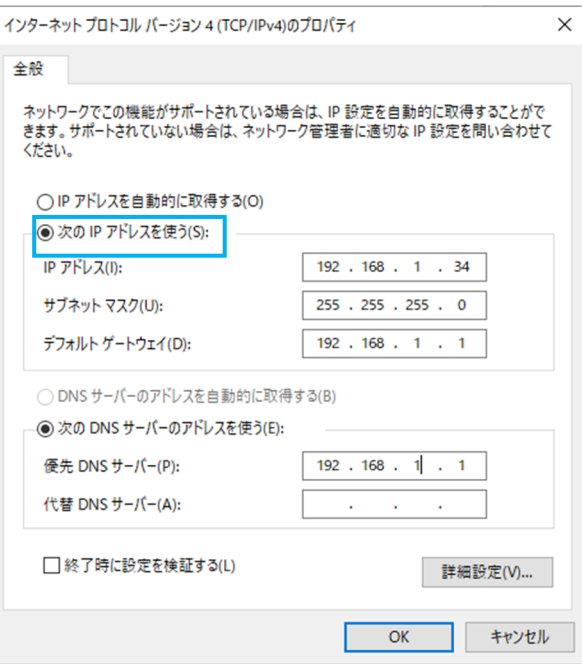

- 6.「次の IP アド®スを使う(S)」にチャックする。
- 7.IP アドレス(I):に「192.168.1.34」と入力する。
- 8. サブネットマスク (U):に「255.255.255.0」と入力する。
- 9. デフォルトゲートウェア (D):に「192.168.1.1」と入力する。
- 10. 次の DNS サーバーのアドレスを使う (E):にチェックする。
- 11. 優先 DNS サーバー (P):: に「192.168.1.1」と入力する。
- 12.「OK」を選択する。
- 13. 「閉じる」を選択する。 (上記4で表示した画面)
- 14. 「Access control software」を起動する。

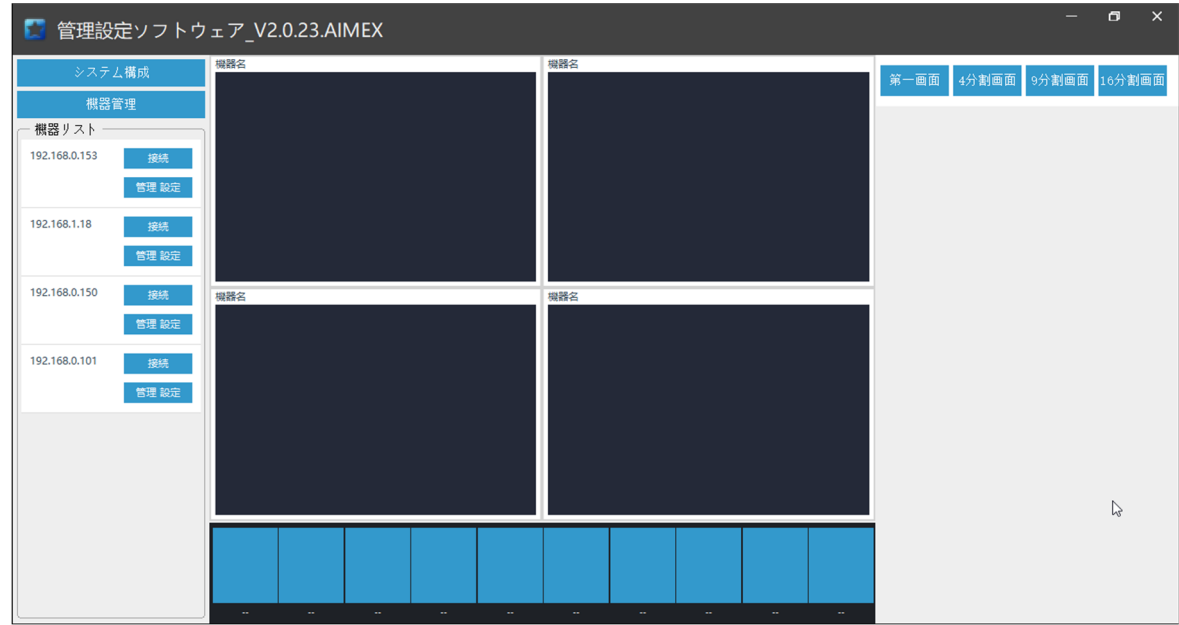

15.機器リストから「192.168.1.18」の「管理設定」を選択する。

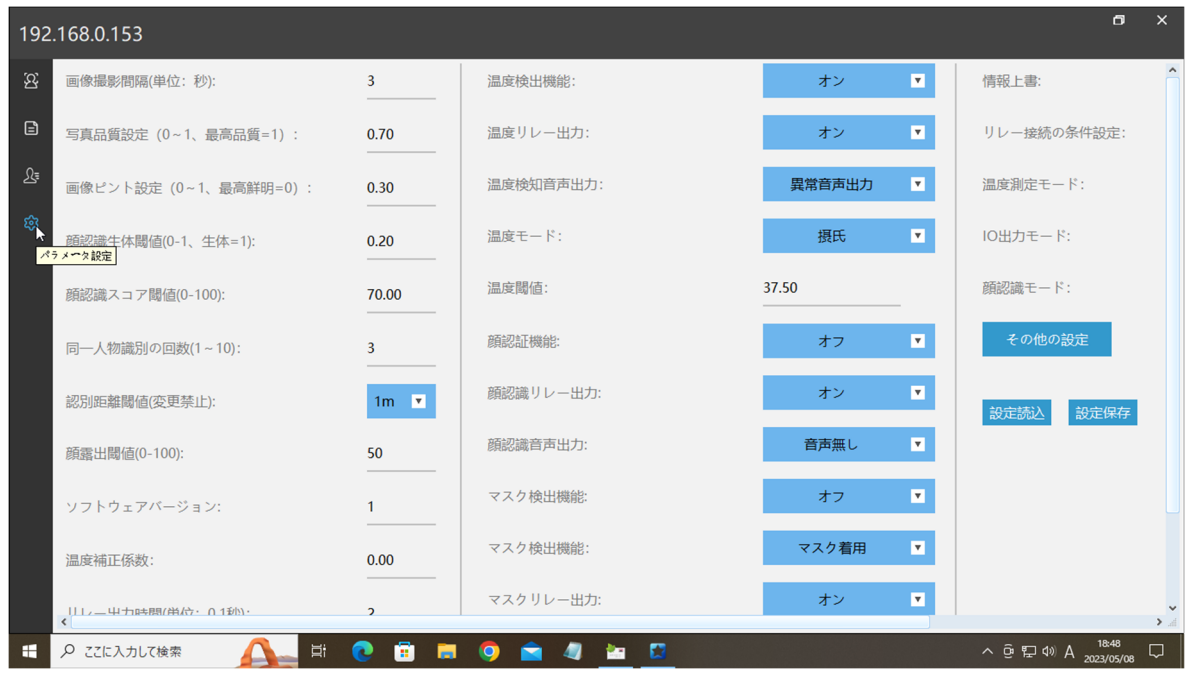

注意:各項目の数値が表示されてない場合には、通信エラーが発生していますので操作を 続けないでください。

16.左側面の「パラメータ設定」を選択する。(歯車アイコン)

## 17. 中央列のマスク検出機能の「オン」を選択する。

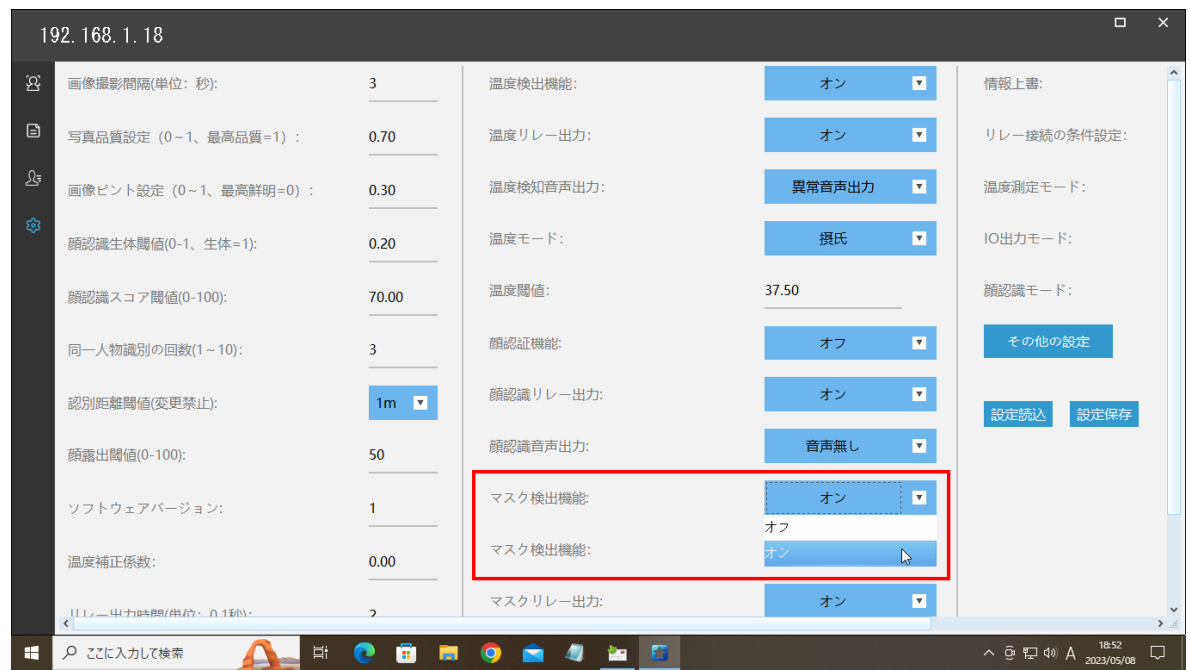

## 18. リストから「オフ」を選択する。

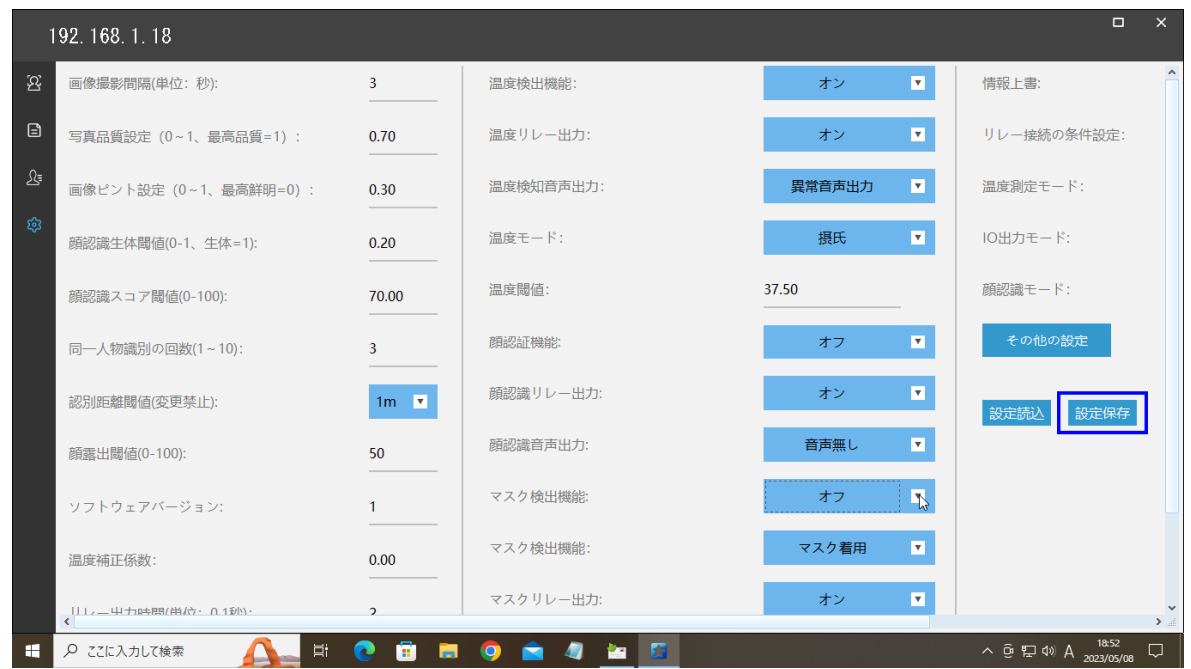

19.右列「設定保存」を選択する。

以上で設定が変更されます。